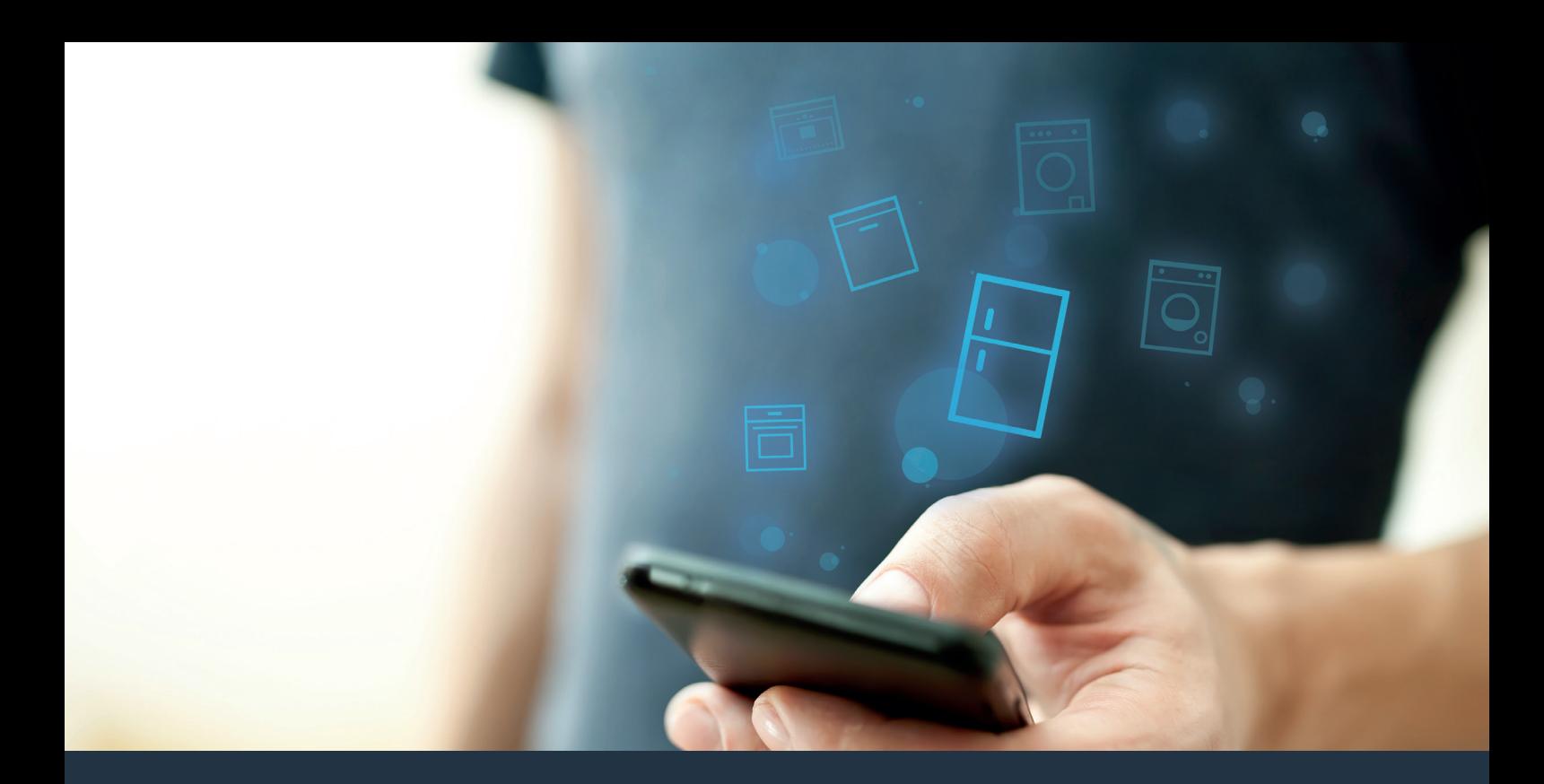

# Forbind dit køleapparat – med fremtiden.

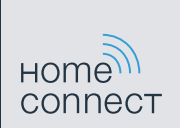

#### Få det bedste ud af køleapparatet med Home Connect.

Med Home Connect kan du nu kigge ind i køleapparatet med din smartphone – uanset hvor du er. På de næste sider har vi beskrevet, hvordan du kan forbinde køleapparatet med den fremtidssikrede Home Connect-app og få glæde af de mange fordele. Alle vigtige oplysninger om Home Connect findes på www.home-connect.com

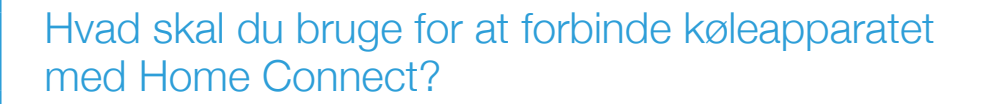

- En smartphone eller tablet-pc med den aktuelle version af styresystemet.
- Et hjemmenetværk (WLAN) på køleapparatets opstillingssted. Navn og adgangskode til hjemmenetværket (WLAN):

Netværksnavn (SSID): .........................................................................

Adgangskode (Key): ............................................................................

- Hjemmenetværket skal være forbundet med internettet, og WLAN-funktionen aktiveret.
- Køleapparatet skal være pakket ud og tilsluttet.

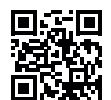

# **Trin 1: Opsætning af** Home Connect app

- A Åbn App Store (ved et Apple-apparat) hhv. Google Play Store (ved et Android-apparat) på smartphonen eller tablet-pc'en.
- B Indtast søgebegrebet "Home Connect" i den pågældende Store.
	- C Vælg Home Connect-appen, og installer den på smartphonen eller tablet-pc'en.
- D Start appen, og opret adgang til Home Connect. Appen styrer dig gennem tilmeldingsprocessen. Skriv din e-mail-adresse og din adgangskode ned.
	- Home Connect-adgangsdata:
	- E-mail: .............................................................................................Adgangskode:.............................................................................

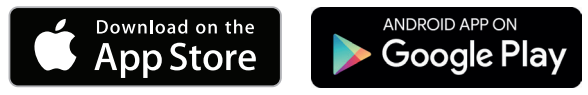

Kontroller, om appen er tilgængelig på www.home-connect.com

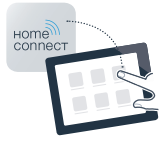

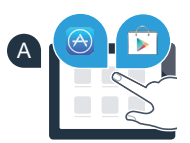

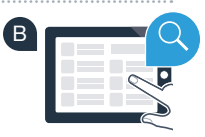

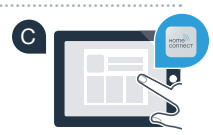

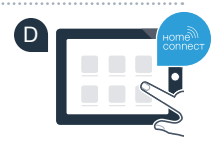

### Trin 2 (første ibrugtagning): Forbind køleapparatet med hjemmenetværket (WLAN)

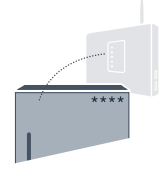

- Tilslut køleapparatets stik iht. medfølgende vejledning. WLAN-modtageren er integreret i apparatet.
- B Tænd apparatet, og vent mindst 2 minutter, indtil den interne apparatinitialisering er afsluttet.
- Kontroller, om hjemmenetværkets router har en WPS-funktion (automatisk forbindelse). (Flere oplysninger findes i routerens betjeningsvejledning).

Har routeren en WPS-funktion (automatisk forbindelse)?

Har routeren en WPS-funktion? **Fortsæt derefter med trin 2.1 – Automatisk forbindelse (WPS).**

eller Routeren har ikke en WPS-funktion, eller ved du det ikke? **Fortsæt derefter med trin 2.2 – Manuel forbindelse (professionel modus).**

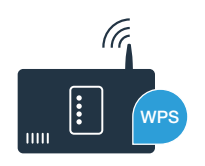

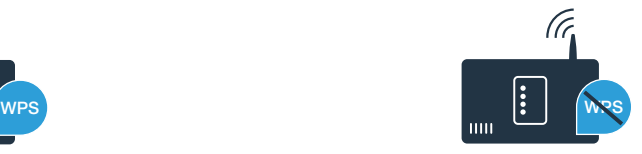

### **Trin 2.1:** Automatisk forbindelse af køleapparatet til hjemmenetværk (WLAN)

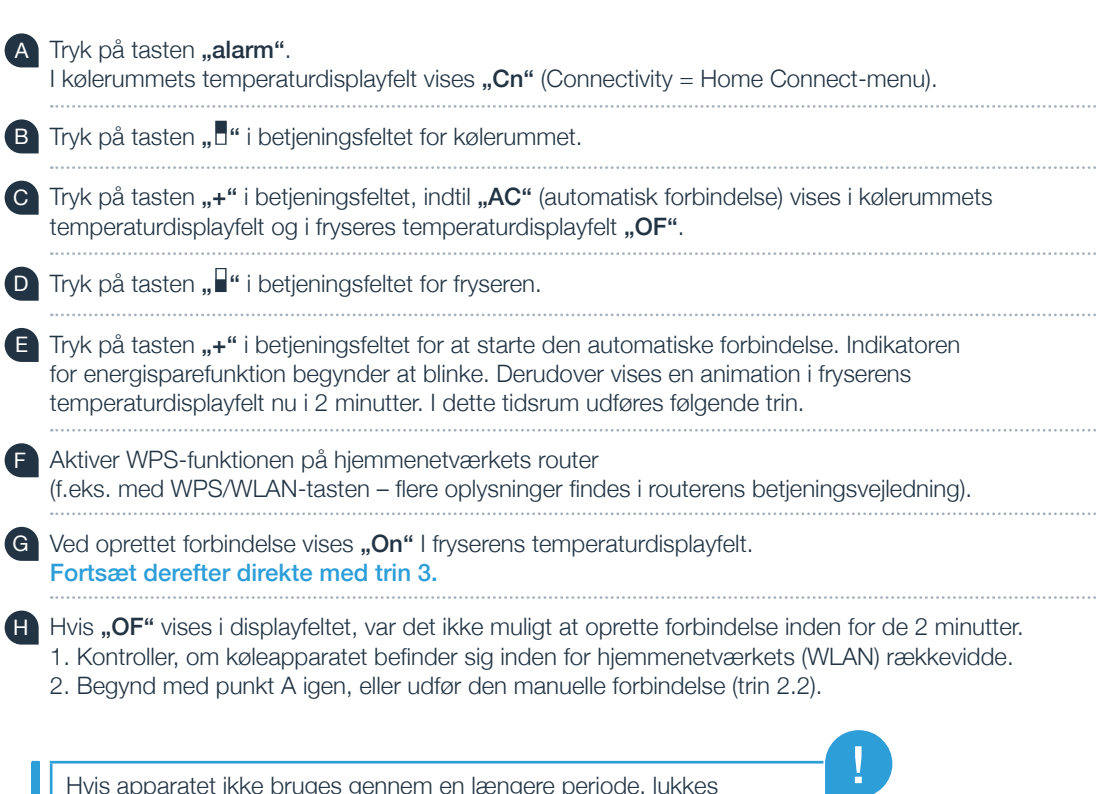

Hvis apparatet ikke bruges gennem en længere periode, lukkes menuen automatisk. Begynd igen med punkt A

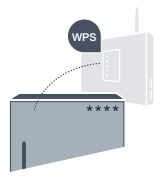

E n Яſ D ΠF  $\overline{\phantom{a}}$  $\ddot{}$  $+$ 

A

B

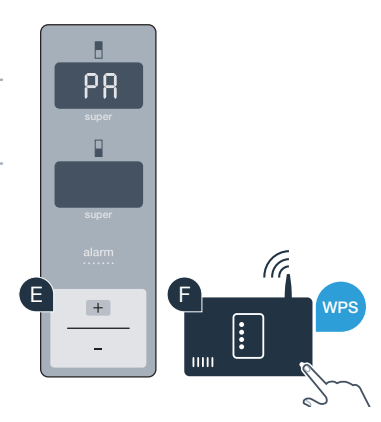

## **Trin 2.2:** Manuel forbindelse af køleapparatet til hjemmenetværk (WLAN)

De fleste WLAN-routere har en WPS-funktion. Hvis den tilgængelige WLAN-router ikke råder over nogen WPS-funktion, eller der ikke er kendskab til dette, kan køleapparatet forbindes manuelt med hjemmenetværket.

- Tryk på tasten "alarm". I kølerummets temperaturdisplayfelt vises ..Cn".
- Tryk på tasten "<sup>1</sup>" i betjeningsfeltet for kølerummet.
- Tryk på tasten ..+" i betjeningsfeltet, indtil ..SA" (manuel forbindelse) vises i kølerummets temperaturdisplayfelt og i fryseres temperaturdisplayfelt "OF".
- Tryk på tasten " $\blacksquare$ " i betjeningsfeltet for fryseren.
- Tryk på tasten "+" i betjeningsfeltet. Apparatet er nu parat til den manuelle forbindelse.
- Indikatoren for energisparefunktion begynder at blinke. Derudover vises en animation i fryserens temperaturdisplayfelt i 2 minutter. I dette tidsrum udføres følgende trin.
- Køleapparatet har nu oprettet et eget WLAN-netværk med netværksnavnet (SSID), "HomeConnect" som du kan få adgang til med din smartphone eller tablet-pc.

Skift til den generelle indstillingsmenu på din smartphone eller tablet PC, og åbn WLAN-indstillingerne.

# L n D

ΠF

B

WPS

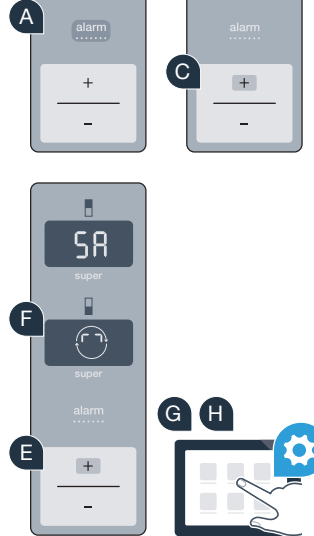

Forbind din smartphone eller tablet-pc med WLAN-netværket (SSID) "HomeConnect" (WLAN-adgangskoden [Key] er "HomeConnect"). Forbindelsesprocessen kan vare op til 60 sekunder!

J Åbn Home Connect-appen på smartphonen eller tablet-pc'en, når forbindelsen er oprettet korrekt.

 K Appen søger nu efter køleapparatet i et par sekunder. Når køleapparatet er fundet, skal netværksnavnet (SSID) og adgangskoden (key) til hjemmenetværket (WLAN) indtastes i de pågældende felter.

Tryk derefter på "Overfør til husholdningsapparater".

Ved oprettet forbindelse vises "On" i displayfeltet. Fortsæt derefter med trin 3.

I displayfeltet vises "OF". Det var ikke muligt at oprette forbindelse indenfor de 5 minutter. Kontroller, om køleapparatet befinder sig indenfor hjemmenetværkets (WLAN) rækkevidde, og gentag eventuelt proceduren.

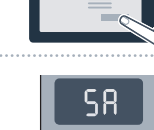

L

!<br>!

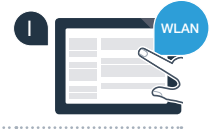

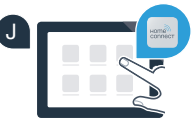

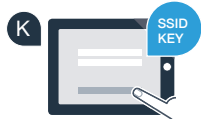

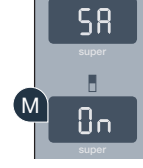

### Trin 3: Forbind køleapparatet med Home Connect App

Sørg for, at appen er aktiv på din mobiltelefon!

- Tryk på tasten "alarm". I kølerummets temperaturdisplayfelt vises " $\text{Cn}$ " (Connectivity = Home Connect-menu).
- Tryk på tasten " " i betjeningsfeltet for kølerummet.
- C Tryk på tasten "+" i betjeningsfeltet, indtil "PA" vises i kølerummets temperaturdisplayfelt og i fryseres temperaturdisplayfelt "OF".
- Tryk på tasten "<sup>"</sup> i betjeningsfeltet for fryseren.
- Tryk på tasten "+" i betjeningsfeltet for at forbinde apparatet med appen. Indikatoren for energisparefunktion begynder at lyse. Derudover vises en animation i fryserens temperaturdisplayfelt.

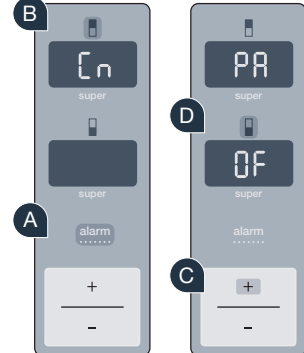

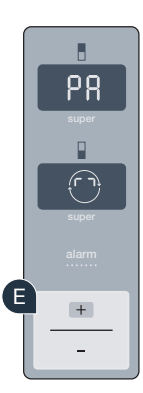

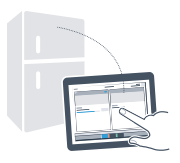

- Tag din mobiltelefon i hånden. Følg anvisningerne i app'en for at bekræfte forbindelsen og afslutte proceduren.
- G Hvis køleapparatet ikke vises automatisk, skal du trykke på "Søg husholdsningsapparater" og derefter på "Forbind husholdningsapparat" i appen.
- Ved oprettet forbindelse vises "PA" i kølerummets temperaturdisplayfelt og "On" I fryserens temperaturdisplayfelt. Du har nu forbundet dit køleapparat med appen.

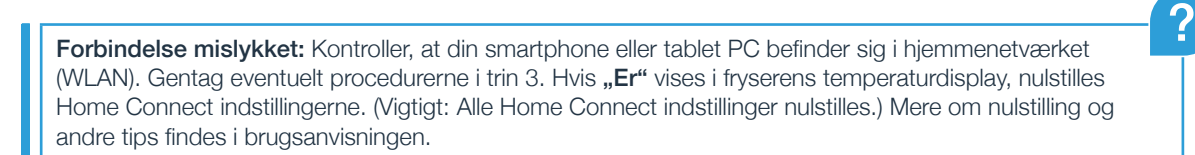

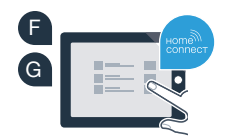

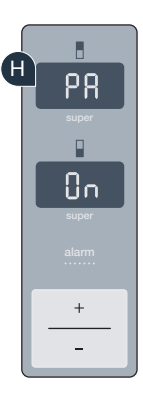

# Aktivering af kameraer

Hvis køleapparatet er forbundet med hjemmenetværket (WLAN) og med Home Connect-appen, kan kameraerne aktiveres:

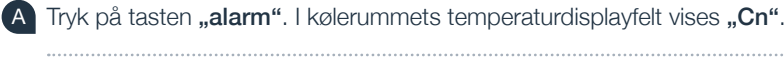

- B Tryk på tasten "L" i betjeningsfeltet for kølerummet.
- C Tryk på tasten "+" i betjeningsfeltet, indtil "CA" vises i kølerummets temperaturdisplayfelt og i fryseres temperaturdisplayfelt "OF".
- Tryk på tasten " $\blacksquare$ " i betjeningsfeltet for fryseren.
- Tryk på tasten ..+" i betieningsfeltet.
- I kølerummets temperaturdisplayfelt vises "On" og indikatoren for energisparefunktion lyser. Kameraerne er nu aktiveret.

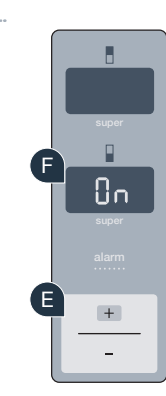

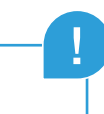

Bemærk: Når kameraerne er aktiveret, og der hyppigt forespørges på køleapparatets indhold med appen, fører det til en øget dataoverførsel.

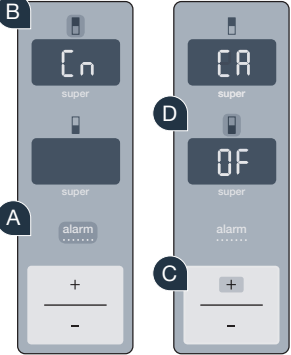

# Deaktivering af kameraer

- Tryk på tasten "alarm". I kølerummets temperaturdisplayfelt vises "Cn". Trvk på tasten " $\Box$ " i betjeningsfeltet for kølerummet. Trvk på tasten ..+" i betjeningsfeltet, indtil "CA" vises i kølerummets temperaturdisplayfelt og i fryseres temperaturdisplayfelt "On". Tryk på tasten " $\blacksquare$ " i betjeningsfeltet for fryseren. Tryk på tasten "+" i betjeningsfeltet.
	- I kølerummets temperaturdisplayfelt vises "OF" og indikatoren for energisparefunktion lyser. Kameraerne er nu deaktiveret.

# Din sikkerhed – vores højeste prioritet.

#### Datasikkerhed:

Dataudveksling sker altid krypteret. Home Connect opfylder de strengeste sikkerhedskrav, og appen er certificeret af TÜV Trust IT. Der findes flere oplysninger om datasikkerhed på www.home-connect.com

#### Apparatsikkerhed:

For at anvende apparatet sikkert med Home Connect funktionen skal sikkerhedsanvisningerne i apparatets betjeningsvejledning overholdes.

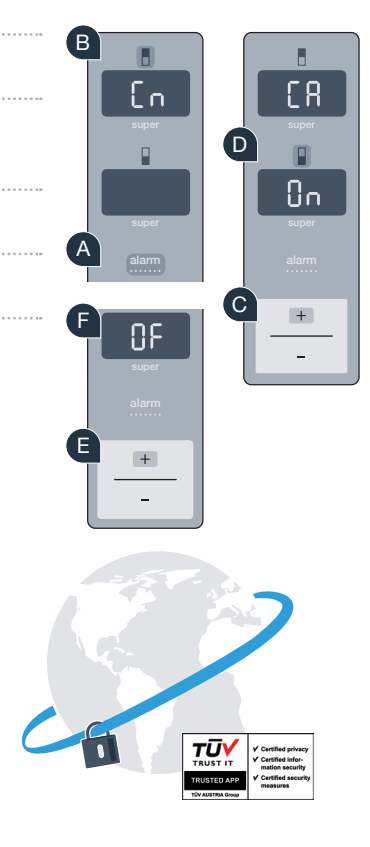

Nyd friheden til at forme din hverdag, som du ønsker.

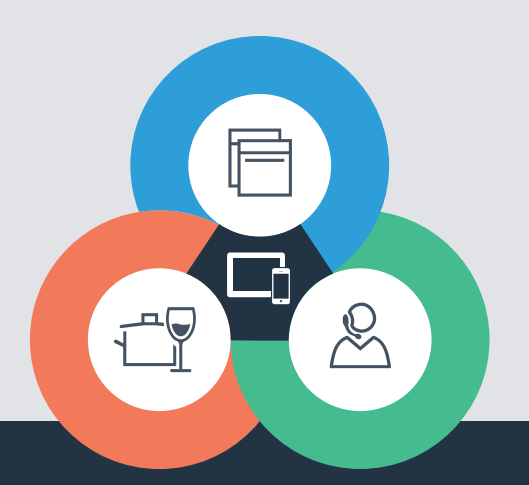

**Home Connect er en service fra Home Connect GmbH**

Apple App Store og iOS er mærker tilhørende Apple Inc. Google Play Store og Android er mærker tilhørende Google Inc. Wi-Fi er et mærke tilhørende Wi-Fi Alliance TÜV-godkendelsesmærke på basis af certificering fra TÜV Trust IT GmbH 9001182159 Virksomhedsgruppe TÜV AUSTRIA

Har du spørgsmål, eller vil du kontakte Home Connect Service Hotline? Så besøg os på www.home-connect.com